## Projetor Móvel Dell™ M115HD Guia do Usuário

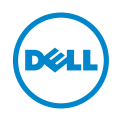

## Notas, Precauções e Alertas

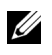

**NOTA:** Uma NOTA indica informações importantes que o ajudam a usar melhor seu projetor.

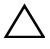

 $\bigwedge$  PRECAUÇÃO: Uma PRECAUÇÃO indica dano em potencial ao hardware ou perda de dados se as instruções não forem seguidas.

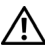

ALERTA: Um ALERTA indica o risco de danos materiais, danos pessoais ou morte.

\_\_\_\_\_\_\_\_\_\_\_\_\_\_\_\_\_\_\_\_

As informações contidas neste documento estão sujeitas a alteração sem aviso prévio. © 2013 Dell Inc. Todos os direitos reservados.

É estritamente proibida a reprodução destes materiais de qualquer modo sem a permissão por escrito da Dell Inc.

Marcas comerciais usadas neste texto: Dell e a logomarca DELL são marcas registradas de Dell Inc.; DLP e a logomarca DLP são marcas registradas de TEXAS INSTRUMENTS INCORPORATED; Microsoft e Windows são marcas registradas ou marcas comerciais registradas de Microsoft Corporation nos Estados Unidos e/ou outros países.

Wi-Fi® é uma marca registtada da Wireless Ethernet Compatibility Alliance, Inc.

Outras marcas e nomes comerciais podem ser usados neste documento para se referir tanto a entidades que reivindiquem as marcas e os nomes ou seus produtos. A Dell Inc. nega qualquer interesse de propriedade em marcas ou nomes comerciais que não sejam os seus próprios.

Modelo: Projetor Móvel Dell M115HD

Agosto de 2013 Rev. A00

## Conteúdo

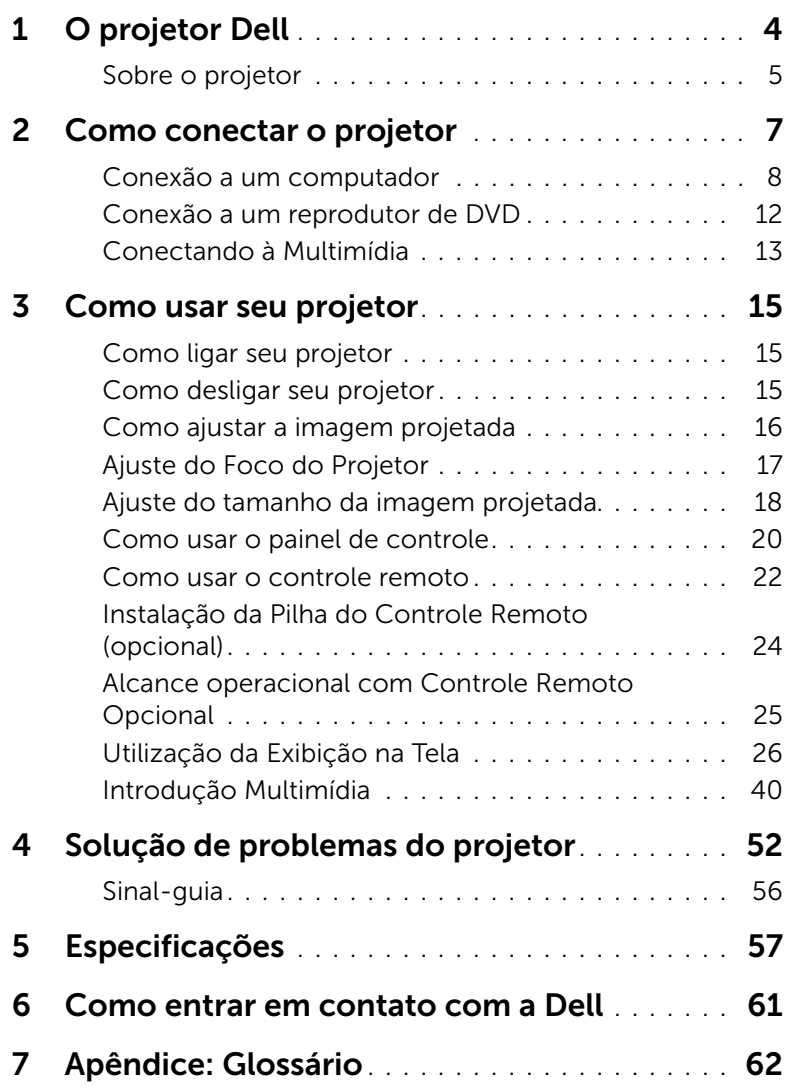

# <span id="page-3-0"></span>O projetor Dell

O projetor é fornecido com todos os itens indicados abaixo. Verifique se todos os itens estão presentes e entre em contato com a Dell™ se algum estiver faltando.

Conteúdo da embalagem

<span id="page-3-1"></span>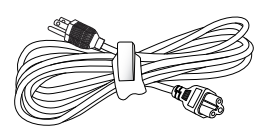

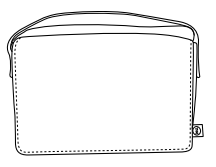

Cabo de alimentação Universal 24 pinos para cabo VGA

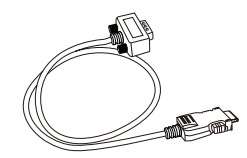

Maleta para transporte Guia do Usuário em CD & Documentação

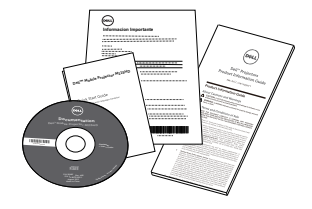

Adaptador CA

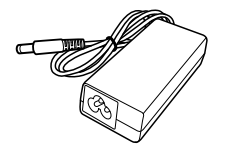

#### <span id="page-4-2"></span><span id="page-4-0"></span>Sobre o projetor

#### *Vista Superior Vista Inferior*

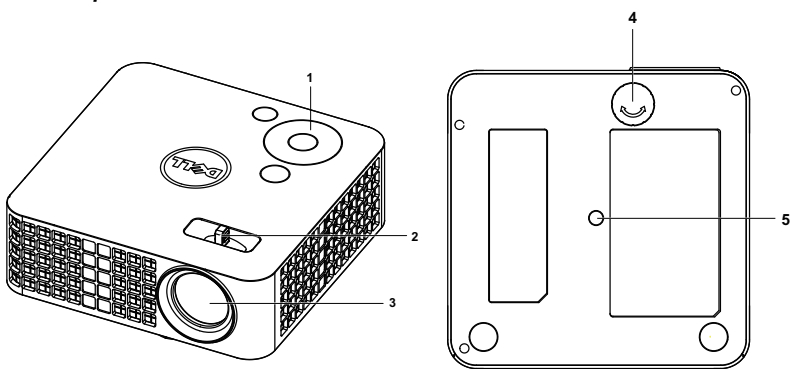

- <span id="page-4-6"></span>1 Painel de controle
- <span id="page-4-5"></span><span id="page-4-3"></span>2 Guia de foco
- 3 Lente
- <span id="page-4-4"></span>4 Roda de ajuste da inclinação
- 5 Orifício de instalação para tripé: Inserir porca 1/4"\*20 UNC

#### <span id="page-4-1"></span>PRECAUÇÃO: Instruções de segurança

**1** Não use o projetor próximo a aparelhos que gerem muito calor.

- **2** Não use o projetor em áreas onde haja excesso de poeira. A poeira pode causar a falha do sistema e o projetor será desligado automaticamente.
- **3** Certifique-se de que o projetor esteja montado numa área bem-ventilada.
- **4** Não obstrua as ranhuras e aberturas de ventilação no projetor.
- **5** Certifique-se de que o projetor funcione em temperatura ambiente (5°C a 35°C).
- **6** Não tente tocar a saída de ventilação já que esta pode esquentar muito depois que o projetor for ligado ou imediatamente depois que ele tenha sido ligado.
- **7** Não olhe dentro da lente enquanto o projetor estiver ligado pois isto pode ferir seus olhos.
- **8** Não coloque nenhum objeto perto ou em frente do projetor nem cubra sua lente enquanto o projetor estiver ligado pois o calor pode fazer o objeto derreter ou queimar.

**9** Não use álcool para limpar a lente.

**10** Não use este projetor sem fio perto de marca-passo cardíaco.

**11** Não use este projetor sem fio perto de equipamento médico.

**12** Não use este projetor sem fio perto de fornos de microondas.

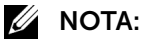

- •Kit Recomendado para o Projetor (P/N: VXJN3). Para mais informações, ver o website de Suporte da Dell em dell.com/support.
- •Para mais informações, consulte as Informações de Segurança que acompanham seu projetor.
- •O projetor M115HD pode ser utilizado apenas internamente.

# <span id="page-6-1"></span><span id="page-6-0"></span>2 Como conectar o projetor

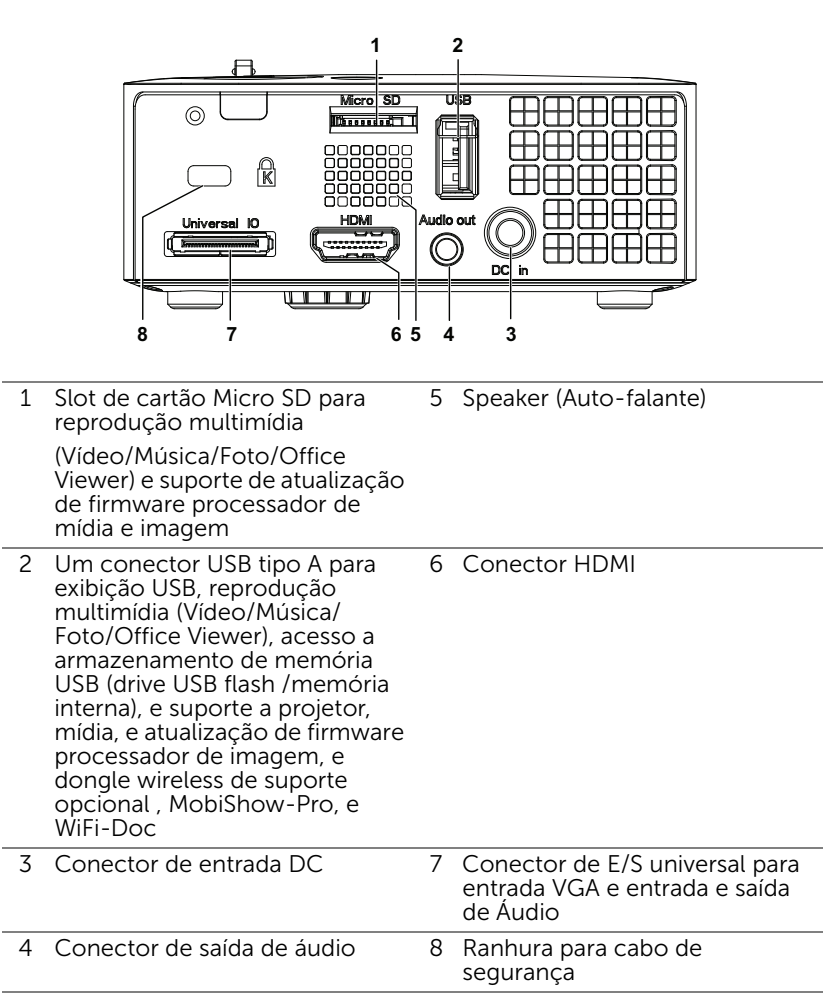

<span id="page-6-5"></span><span id="page-6-4"></span><span id="page-6-3"></span><span id="page-6-2"></span>PRECAUÇÃO: Antes de iniciar qualquer procedimento desta seção, siga as Instruções de segurança descritas em [página 5.](#page-4-1)

#### <span id="page-7-2"></span><span id="page-7-0"></span>Conexão a um computador

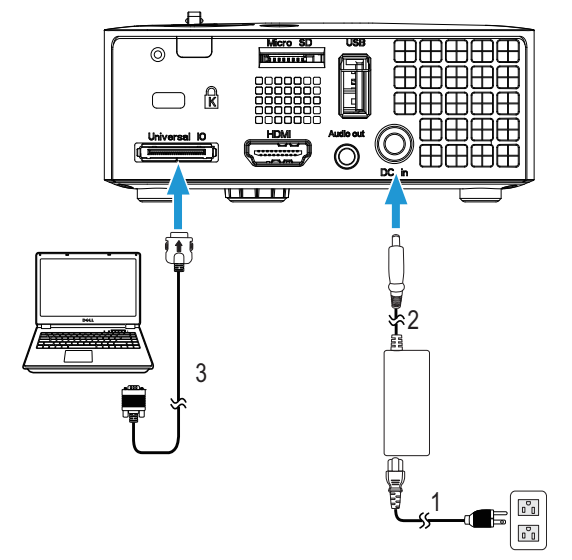

Conexão a um computador usando um cabo VGA

<span id="page-7-3"></span><span id="page-7-1"></span>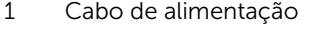

- 2 Adaptador CA
- <span id="page-7-4"></span>3 Universal 24 pinos para cabo VGA

**NOTA:** Apenas um cabo universal 24 pinos para VGA é enviado com seu projetor. Um cabo adicional universal 24 pinos para VGA ou 24 pinos para VGA e cabo de entrada/saíde de áudio pode ser comprado no website da Dell em www.dell.com.

Conexão a um computador usando um cabo USB

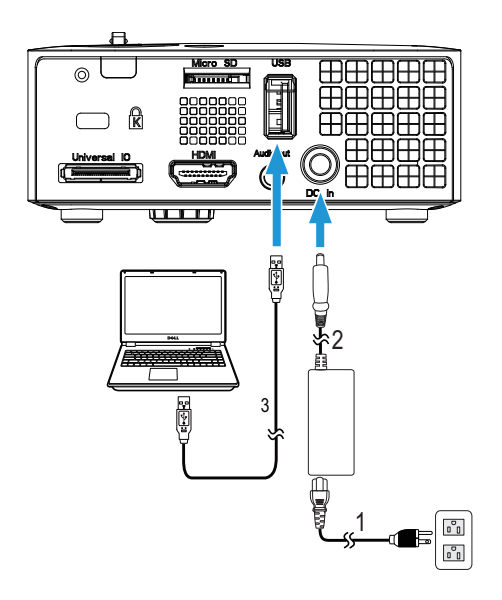

- <span id="page-8-1"></span>1 Cabo de alimentação
- <span id="page-8-0"></span>2 Adaptador CA
- <span id="page-8-2"></span>3 Cabo USB-A a USB-A

**NOTA:** Plug and Play. O cabo USB (USB A a A) não é enviado com seu projetor. Você pode adquirir o cabo USB (USB A a A) no website Dell em www.dell.com.

#### Conectando um Dongle Sem Fio do Computador (Opcional)

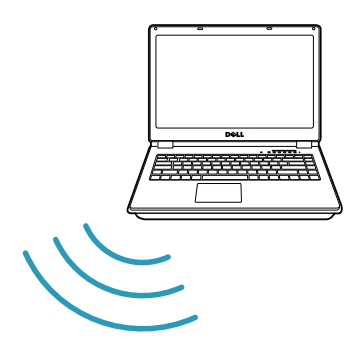

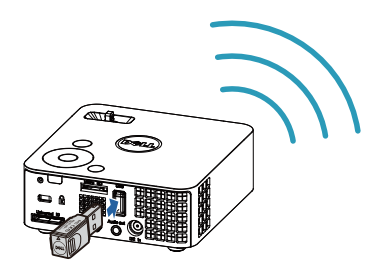

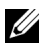

NOTA: Seu computador deve ser equipado com um conector sem fio e apropriadamente configurado para detectar outra conexão sem fio. Consulte a documentação de seu computador sobre como configurar uma conexão sem fio.

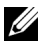

**NOTA:** Seu projetor deve estar instalado com um emulador sem fio se quiser usar a exibição sem fio. O plugue sem fio não é enviado com seu projetor. Você pode adquiri-lo no website Dell em www.dell.com.

Conectando ao to Smartphone ou Tablet Usando Dongle Wireless (Opcional)

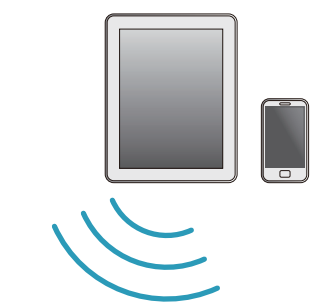

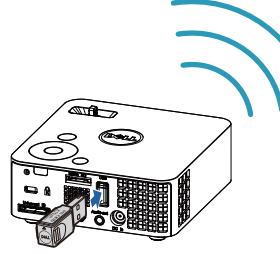

**NOTA:** O Dell M115HD suporta funções MobiShow e WiFi-Doc. São aplicativos que transmitem conteúdo suportado de seus dispositivos Android ou iOS de forma sem fio. Depois de instalar e iniciar o aplicativo em seu dispositivo móvel, habilite Wi-Fi no seu dispositivo móvel e se conecte à rede do projetor, Dell M115HD. Para mais informações, ver o website de Suporte da Dell em dell.com/support. Arquivos suportados são:

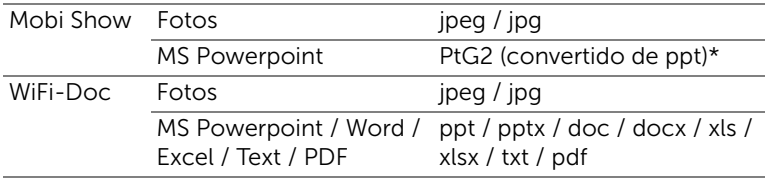

\* Instalte o PtG2 Converter em seu PC para conversão de arquivo ppt em formato PtG2. O PtG2 Converter pode ser baixado de dell.com/support.

#### <span id="page-11-0"></span>Conexão a um reprodutor de DVD

<span id="page-11-4"></span>Conexão de um reprodutor de DVD usando um cabo HDMI

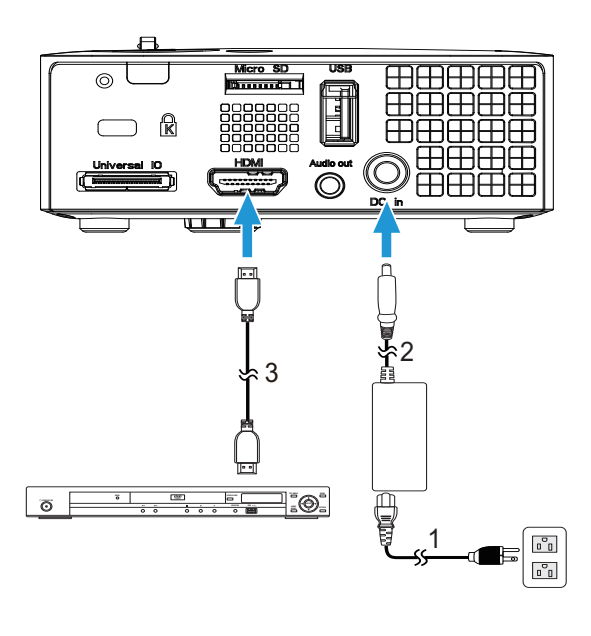

- <span id="page-11-2"></span>1 Cabo de alimentação
- <span id="page-11-1"></span>2 Adaptador CA
- <span id="page-11-3"></span>3 Cabo HDMI

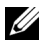

**NOTA:** O cabo HDMI não é enviado com seu projetor. Você pode adquirir o cabo HDMI no website Dell em www.dell.com.

#### <span id="page-12-0"></span>Conectando à Multimídia

#### Conexão à Multimídia usando Disco Flash USB

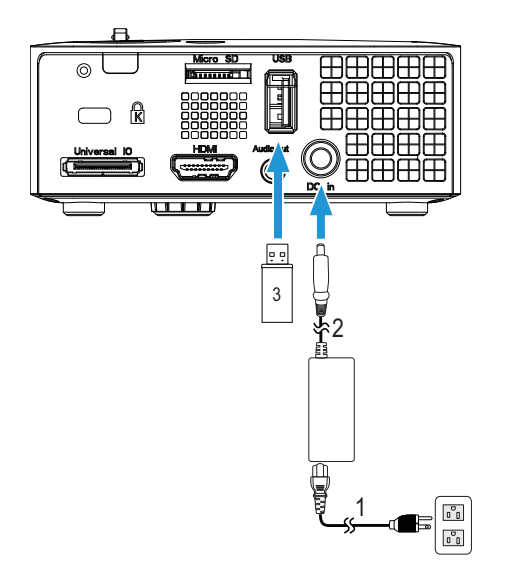

- <span id="page-12-2"></span>1 Cabo de alimentação
- <span id="page-12-1"></span>2 Adaptador CA
- 3 Disco flash USB

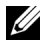

**NOTA:** O disco flash USB não é enviado com seu projetor.

Conectando à Multimídia Usando Cartão Micro SD

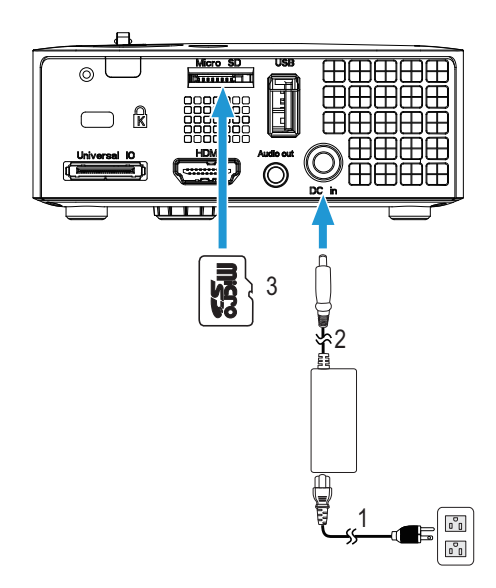

<span id="page-13-1"></span>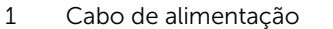

- <span id="page-13-0"></span>2 Adaptador CA
- 3 Cartão Micro SD

**NOTA:** O cartão micro SD não é enviado com seu projetor.

## <span id="page-14-4"></span><span id="page-14-0"></span>3 Como usar seu projetor

#### <span id="page-14-1"></span>Como ligar seu projetor

- **NOTA:** Lique o projetor antes de ligar a fonte (computador, DVD player, etc.). A luz do botão Liga/desliga pisca em branco até ser pressionado.
- **1** Conecte o cabo de alimentação com o adaptador CA e os cabos de sinal apropriadosao projetor. Para obter informações sobre como conectar o projetor, consulte ["Como conectar o projetor" na página 7.](#page-6-1)
- **2** Pressione o botão Liga/desliga (consulte ["Como usar o painel de](#page-19-0)  [controle" na página 20](#page-19-0) para localizar o botão Liga/desliga).
- **3** Ligue sua fonte (computador, reprodutor de DVD, etc.).
- **4** Conecte sua fonte ao projetor usando o cabo apropriado. Veja ["Como](#page-6-1)  [conectar o projetor" na página 7](#page-6-1) para instruções para conectar sua fonte ao projetor.
- **5** Por padrão, a fonte de entrada do projetor é definida como VGA. Mude a fonte de entrada do projetor se necessário.
- **6** Caso haja várias origens conectadas ao projetor, pressione o botão Fonte no controle remoto ou no painel de controle para selecionar a origem desejada. Veja ["Como usar o painel de controle" na página 20](#page-19-0) e ["Como usar o controle remoto" na página 22](#page-21-0) para localizar o botão de Fonte.

#### <span id="page-14-3"></span><span id="page-14-2"></span>Como desligar seu projetor

PRECAUÇÃO: Desconecte o projetor da tomada depois de desligálo adequadamente, conforme explicado no procedimento a seguir.

**1** Pressione o botão Liga/desliga. Siga a instrução exibida na tela para desligar adequadamente o projetor.

- **MOTA: A mensagem "Press Power Button to Turn off Projector**" (Pressione o Botão Liga/Desliga para Desligar o Projetor)" aparecerá na tela. A mensagem desaparecerá depois de 5 segundos ou você pode pressionar o botão Menu para apagá-la.
- **2** Pressione novamente o botão Liga/desliga. Os ventiladores de arrefecimento continuam funcionando por 120 segundos.

**3** Para desligar o projetor rapidamente, pressione o botão Liga/desliga e mantenha-o pressionado por 1 segundo enquanto os ventiladores de arrefecimento do projetor ainda estiverem funcionando.

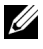

 $\mathbb Z$  NOTA: Antes de voltar a ligar o projetor, espere 60 segundos para permitir que a temperatura interna estabilize.

**4** Desconecte o cabo de alimentação e adaptador CA da tomada e do projetor.

#### <span id="page-15-1"></span><span id="page-15-0"></span>Como ajustar a imagem projetada

#### <span id="page-15-3"></span>Como elevar o projetor

**1** Levante o projetor ao ângulo de exibição desejado e use o ajuste de inclinação frontal para fazer o ajuste fino do ângulo de exibição.

#### Como abaixar o projetor

**1** Baixe o projetor e use a roda de ajuste frontal de inclinação para fazer o ajuste fino do ângulo de exibição.

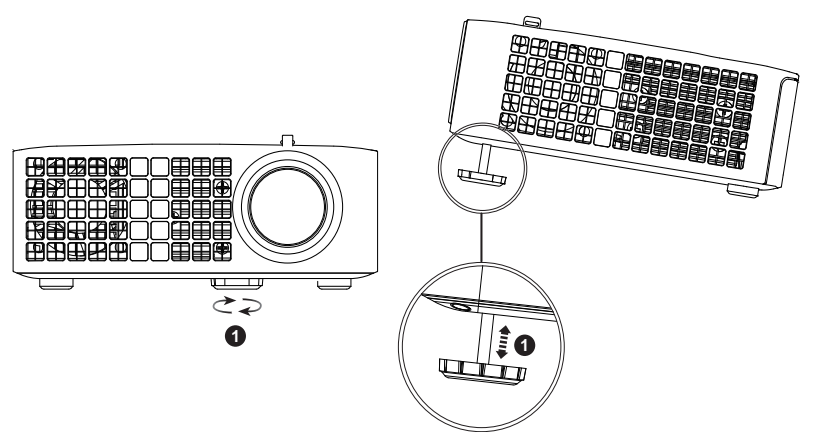

<span id="page-15-2"></span>1 Roda frontal de ajuste da inclinação (Ângulo de inclinação: 0 a 6 graus)

#### <span id="page-16-1"></span><span id="page-16-0"></span>Ajuste do Foco do Projetor

PRECAUÇÃO: Para evitar danos ao projetor, verifique se a roda de ajuste frontal está completamente retraída antes de deslocar o projetor ou colocá-lo na maleta para transporte.

**1** Gire a guia de foco até que a imagem fique nítida. O projetor focaliza distâncias que varia de 3,18 pés a 8,48 pés (97 cm a 258 cm).

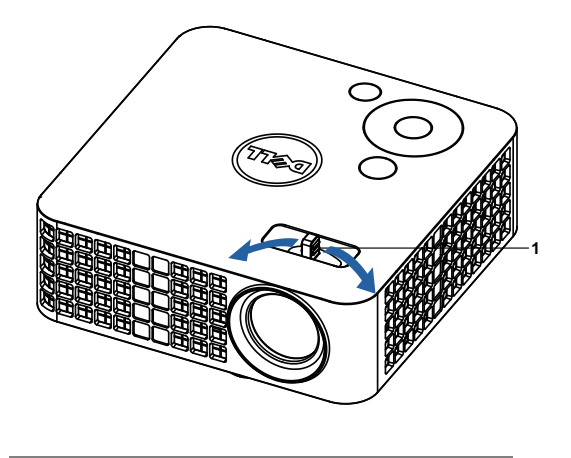

<span id="page-16-2"></span>1 Guia de foco

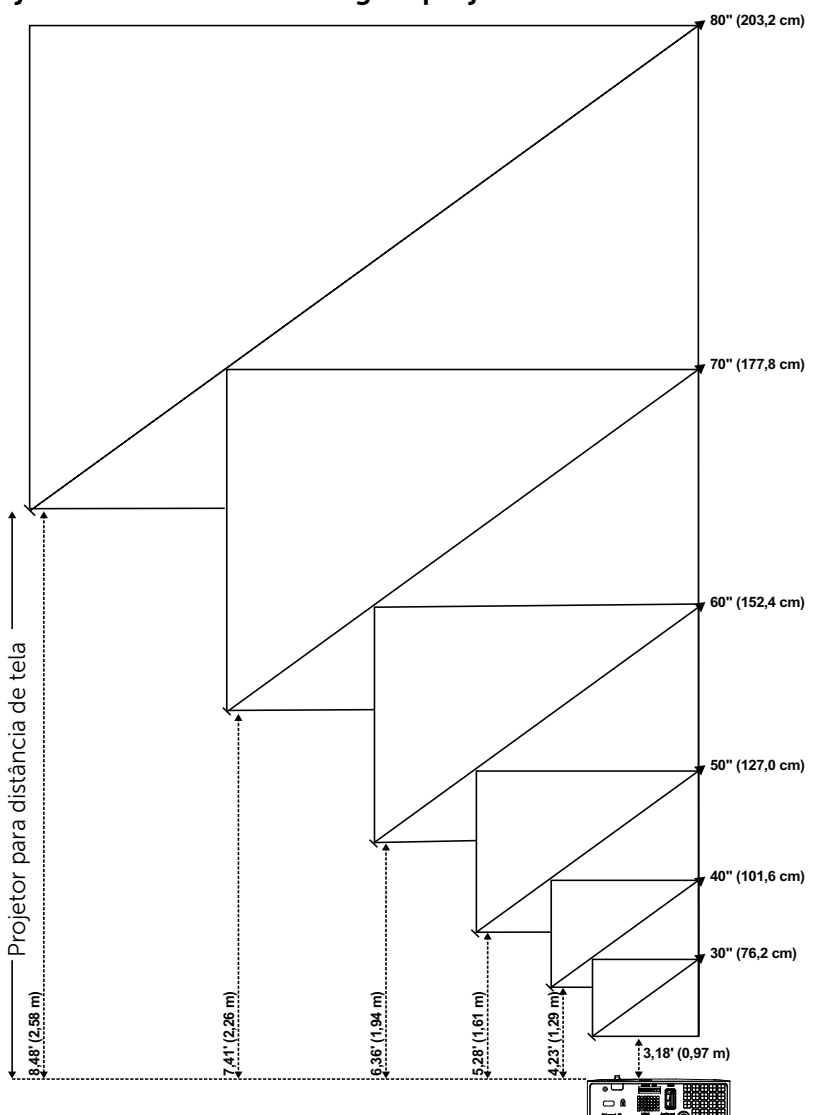

<span id="page-17-0"></span>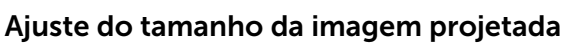

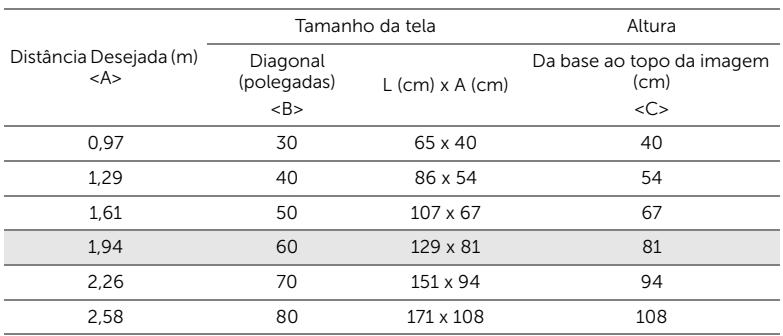

\* Esse gráfico deve ser usado pelo usuário apenas como referência.

\* Relação de compensação: 100 %

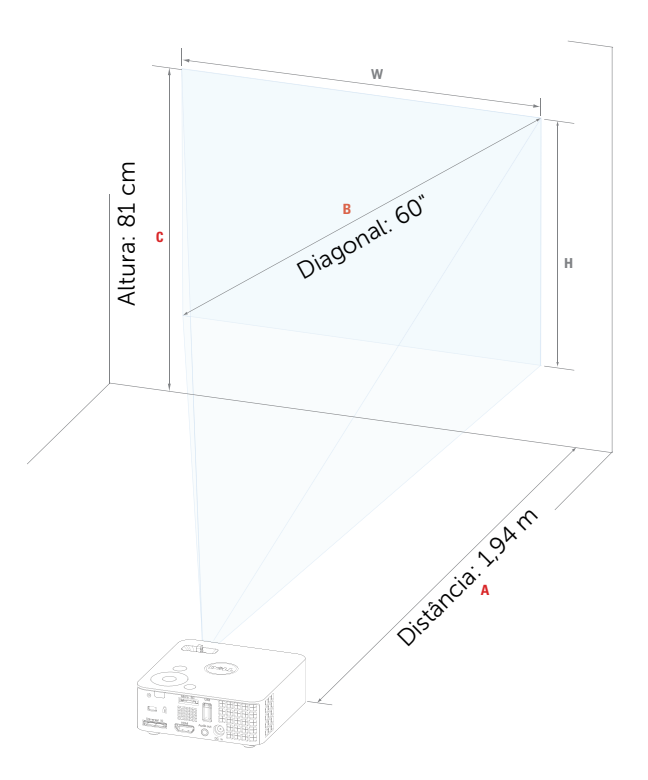

### <span id="page-19-1"></span><span id="page-19-0"></span>Como usar o painel de controle

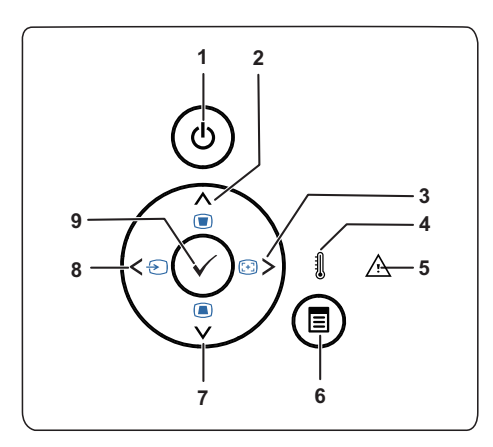

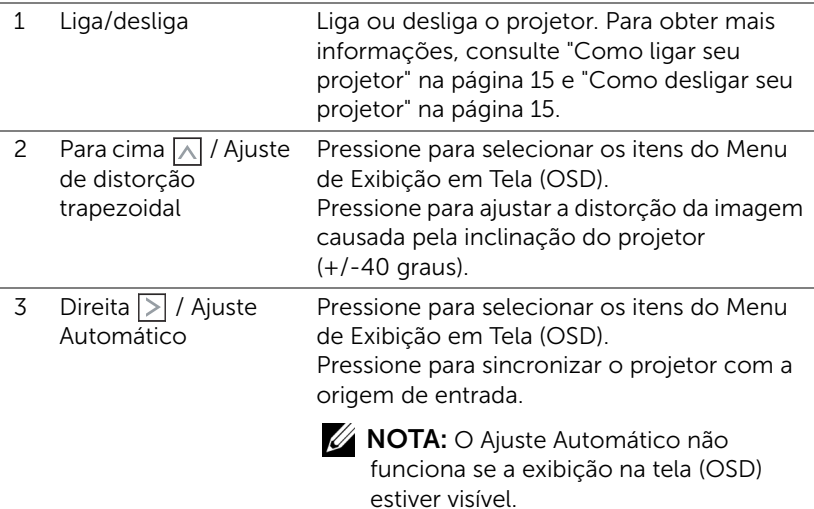

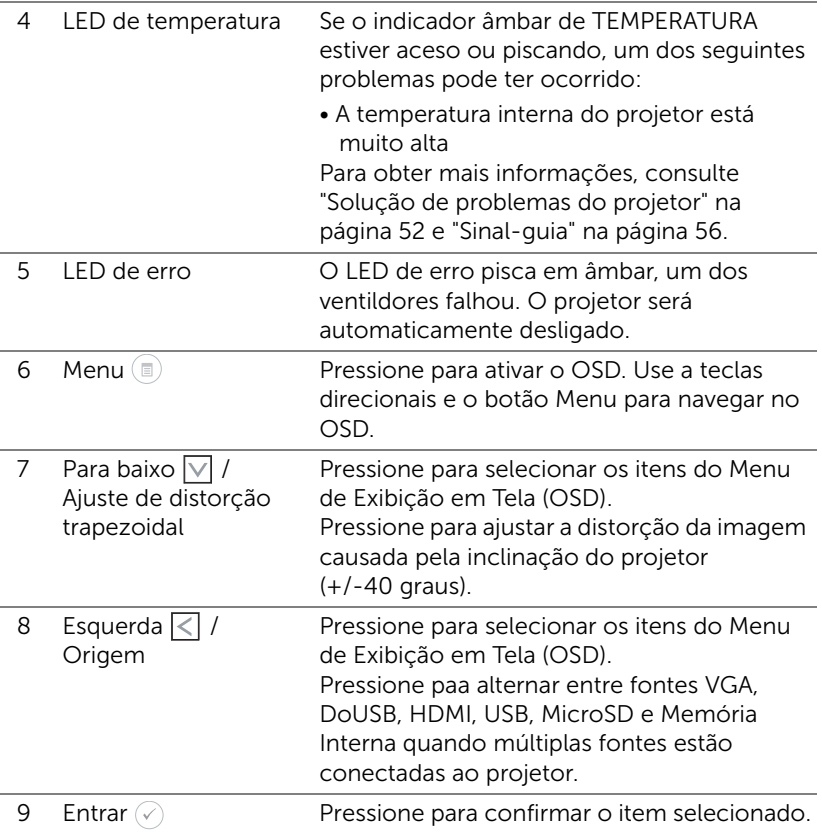

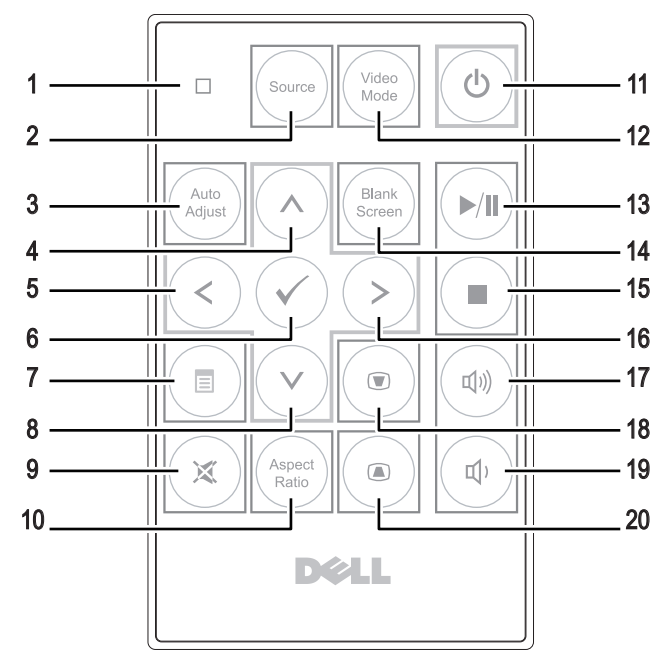

#### <span id="page-21-1"></span><span id="page-21-0"></span>Como usar o controle remoto

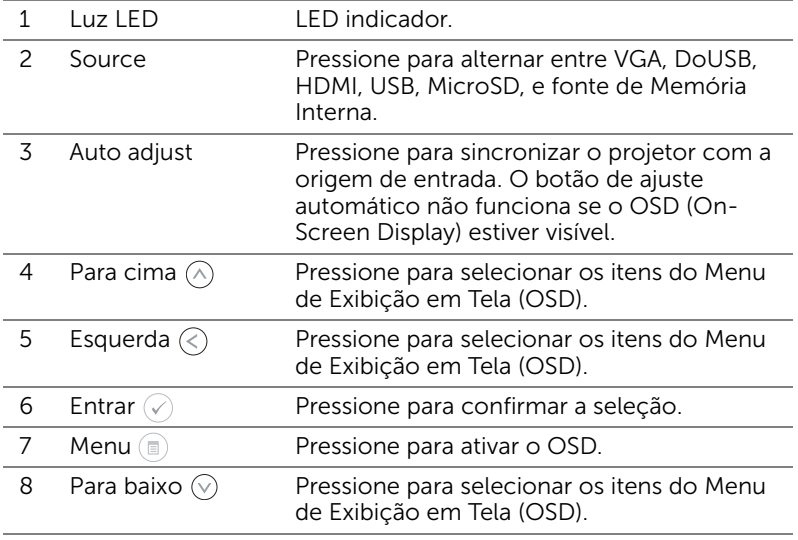

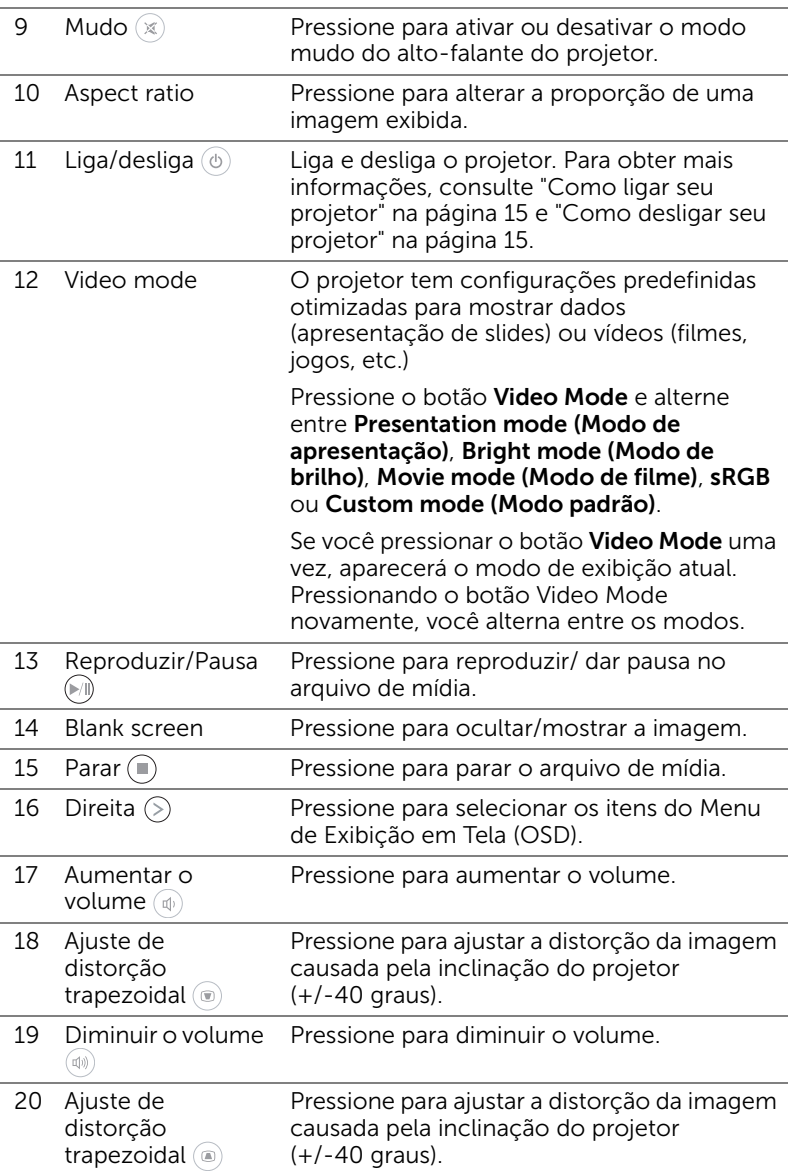

#### <span id="page-23-0"></span>Instalação da Pilha do Controle Remoto (opcional)

**1** Remover o suporte da bateria segurando a liberação lateral com firmeza e puxando o suporte da bateria.

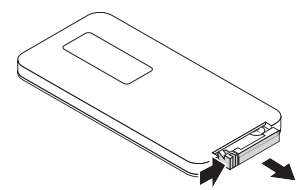

- **2** Insira uma pilhas de botão CR2032 e alinhe sua polaridade corretamente de acordo com a marcação no suporte de pilhas.
- **NOTA:** Quando você usa o controle remoto pela primeira vez, há uma folha plástica entre a bateria e seu contato. Remova a folha antes de usar.

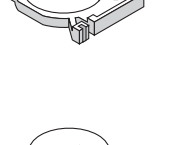

e<br>3 CR2032

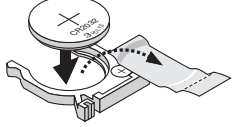

- $\overline{\phantom{a}}$  $\mathbb{Z}_{2}$ CR2025
- **3** Substitua o suporte da bateria.

#### <span id="page-24-0"></span>Alcance operacional com Controle Remoto Opcional

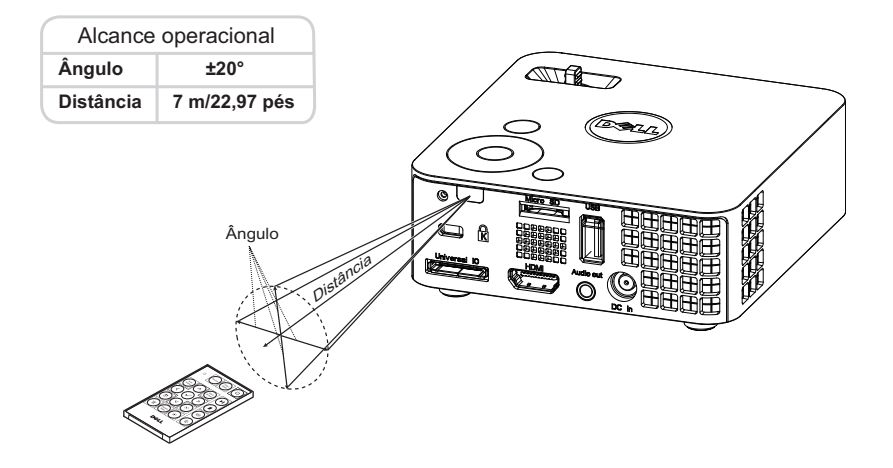

**NOTA:** A taxa operacional real pode diferir levemente a partir do diagrama. Pilha fraca também impedirá que o controle remoto opere apropriadamente o projetor.

### <span id="page-25-1"></span><span id="page-25-0"></span>Utilização da Exibição na Tela

- O projetor apresenta uma Exibição na Tela (OSD) multilingüe que pode ser ativada com ou sem uma fonte de entrada.
- Pressione o botão Menu no painel de controle para entrar no Menu Principal.
- Para selecionar uma opção, pressione  $\textcircled{A}$  ou  $\textcircled{v}$  no painel de controle ou no controle remoto do seu projetor.
- Use  $\textcircled{\scriptsize\diagup}$  ou  $\textcircled{\scriptsize\diagup}$  no painel de controle ou no controle remoto para ajustar as configurações.
- Para sair da exibição em tela, pressione o botão Menu diretamente no painel de controle ou no controle remoto.

#### <span id="page-25-2"></span>FONTE DE ENTRADA

O menu Input Source (Fonte de Entrada) permite selecionar a origem de entrada do seu projetor.

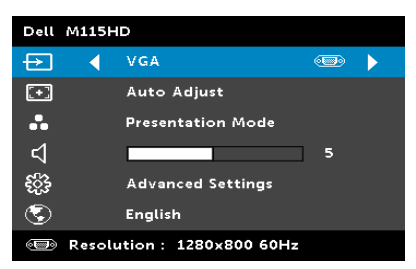

#### AUTO SOURCE (ORIGEM

AUTOMÁTICA)—Se você selecionar e pressionar  $\oslash$  para ativar, a opção Fonte Automática automaticamente encontrará a próxima fonte de entrada disponível.

**VGA**—Pressione  $\oslash$  para detectar o sinal VGA.

DOUSB—Permite a você exibir a tela de computador/laptop para seu projetor através do cabo USB.

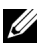

**NOTA:** Se o DoUSB não puder ser exibido, veja "Resolução de problemas" em [página 52](#page-51-1).

 $HDMI$ —Pressione  $\oslash$  para detectar um sinal HDMI.

USB—Permite que você reproduza aquivos de foto, música, ou vídeo de seu disco flash USB. Consulte ["Introdução Multimídia" na página 40](#page-39-0).

MICRO SD—Permite que você reproduza arquivos de foto, música, ou vídeo de seu cartão micro SD. Consulte ["Introdução Multimídia" na](#page-39-0)  [página 40](#page-39-0).

INTERNAL MEMORY (MEMÓRIA INTERNA)—Permite que você reproduza arquivos de foto, música, ou vídeo da memória interna do projetor. Consulte ["Introdução Multimídia" na página 40.](#page-39-0)

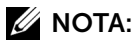

STORAGE MODE (MODO DE ARMAZENAMENTO)—Você também pode conectar o cabo USB na fonte de Memória Interna para executar cópia, exclusão, movimento e mais instruções de seu computador à memória interna do projetor e cartão SD.

Quando você conecta o projetor e o computador pelo cabo USB, uma mensagem "USB conectado" aparecerá e permitirá que você selecione DoUSB ou Storage Mode (Modo de armazenamento).

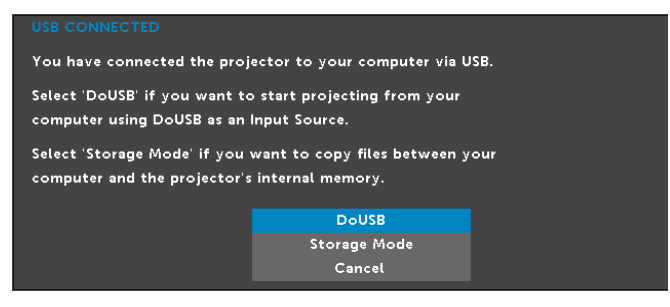

#### AUTO ADJUST (AJUSTE AUTOMÁTICO)

O Auto Ajuste ajusta automaticamente a Horizontal, a Vertical, a Frequency (Frequência) e Tracking (Sintonia) no modo PC.

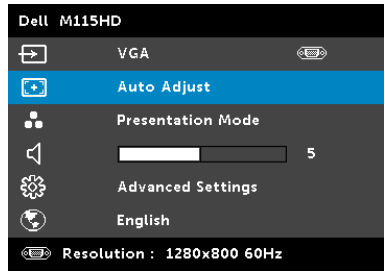

#### VIDEO MODE (MODO DE VÍDEO)

O menu Video Mode (Modo de Vídeo) permite que você otimize a imagem de exibição. As opções são: Modo Presentation (Apresentação), Bright (Brilho), Movie (Filme), sRGB (fornece representação de cor mais precisa), e Custom (Personalizado) (fixa suas configurações preferidas).

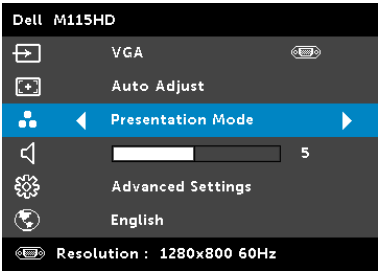

#### VOLUME

O menu de Volume permite a você ajustar a configuração de volume de seu projetor.

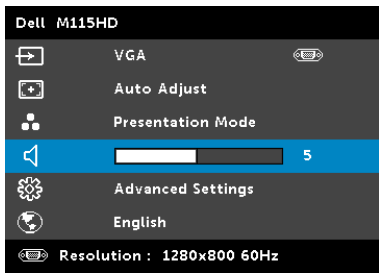

**VOLUME**—Pressione  $\textcircled{x}$  para diminuir o volume e  $\textcircled{x}$  para aumentar.

#### ADVANCED SETTINGS (CONFIGURAÇÕES AVANÇADAS)

O menu Advanced Settings (Configurações Avançadas) permite a você mudar as configurações de Image (Imagem), Display (Visor), Projector (Projetor), Menu, Power (Energia) e Informations (Informações).

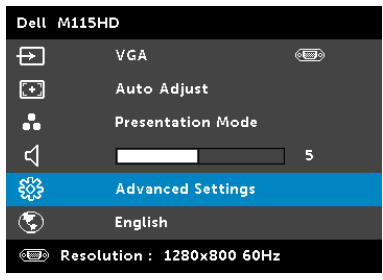

#### IMAGE SETTINGS (CONFIGURAÇÕES DE IMAGEM) (EM MODO PC)—

Selecione e pressione  $\mathcal{P}_0$  para ativar as configurações de imagem. O menu de configurações de imagem oferece as seguintes opções:

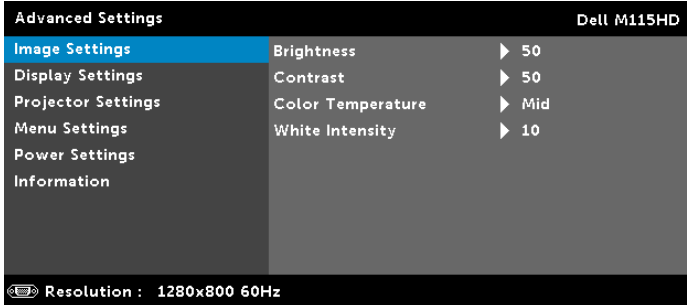

**BRIGHTNESS (BRILHO)**—Pressione  $\widehat{A}$  e  $\widehat{v}$  para ajustar o brilho da imagem.

**CONTRAST (CONTRASTE)**—Pressione  $\textcircled{A}$  e  $\textcircled{v}$  para ajustar o contraste da exibição.

COLOR TEMPERATURE (TEMPERATURA DA COR)—Permite ajustar a temperatura da cor. A tela parece mais fria a temperaturas de cor mais altas, e mais quente a temperaturas de cor mais baixas.

WHITE INTENSITY (INTENSIDADE DE BRANCO)—Pressione  $\mathcal O$  e use  $(\wedge)$  e  $(\vee)$  para exibir intensidade de branco.

**ZA NOTA:** Se você ajustar as configurações de **Brightness (Brilho)**, Contrast (Contraste), Color Temperature (Temperatura da Cor) e White Intensity (Intensidade de Branco), o projetor passará automaticamente para o Modo Personalizado.

IMAGE SETTINGS (CONFIGURAÇÕES DE IMAGEM) (EM MODO DE VÍDEO)—

Selecione e pressione  $\oslash$  para ativar as configurações de imagem. O menu de configurações de imagem oferece as seguintes opções:

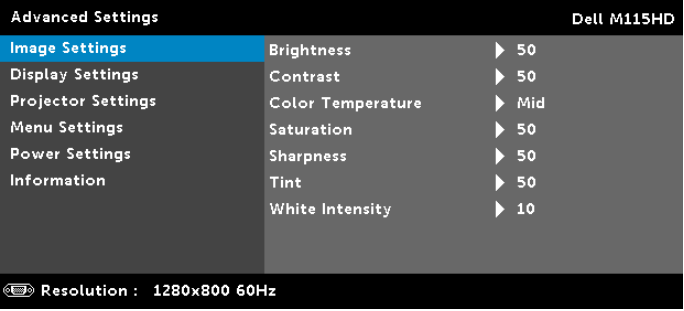

**BRIGHTNESS (BRILHO)**—Pressione  $\widehat{\wedge}$  e  $\widehat{\vee}$  para ajustar o brilho da imagem.

**CONTRAST (CONTRASTE)**—Pressione  $\widehat{(\wedge)}$  e  $\widehat{(\vee)}$  para ajustar o contraste da exibição.

COLOR TEMPERATURE (TEMPERATURA DA COR)—Permite ajustar a temperatura da cor. A tela parece mais fria a temperaturas de cor mais altas, e mais quente a temperaturas de cor mais baixas.

SATURATION (SATURAÇÃO)—Permite ajustar a origem de vídeo de preto e branco até cores totalmente saturadas. Pressione  $\mathcal{P}(A)$  para aumentar a quantidade de cor na imagem e  $\mathcal{P}(B)$  para diminuir a quantidade de cor na imagem.

**SHARPNESS (NITIDEZ)**—Pressione  $\widehat{(\wedge)}$  para aumentar a nitidez e  $(\vee)$  para diminuir a nitidez.

**TINT (MATIZ)**—Pressione  $\widehat{A}$ ) para aumentar a quantidade de verde na imagem e  $\sqrt{v}$  para diminuir a quantidade de verde na imagem.

WHITE INTENSITY (INTENSIDADE DE BRANCO)—Pressione  $\oslash$  e use  $\left(\widehat{\wedge}\right)$  e  $\left(\widehat{\vee}\right)$  para exibir intensidade de branco.

**NOTA:** Se você ajustar as configurações de **Brightness (Brilho)**, Contrast (Contraste), Color Temperature (Temperatura da Cor) e White Intensity (Intensidade de Branco) to projetor passará automaticamente para o Modo Personalizado.

#### DISPLAY SETTINGS (CONFIGURAÇÕES DE VISOR) (EM MODO PC)—

Selecione e pressione  $\oslash$  para ativar as configurações de exibição. O menu de configurações de exibição oferece as seguintes opções:

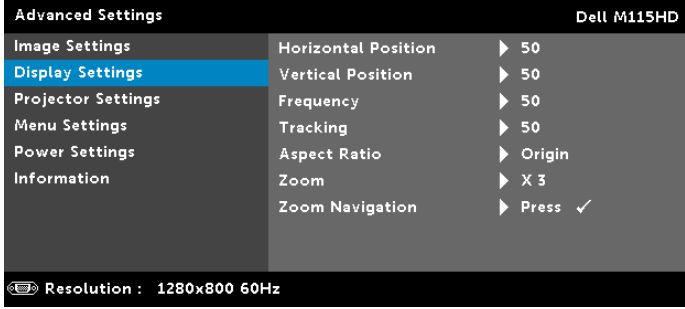

HORIZONTAL POSITION (POSIÇÃO HORIZONTAL)—Pressione  $\widehat{(\wedge)}$ para mover a imagem para a direita e  $\circledcirc$  para mover a imagem para a esquerda.

VERTICAL POSITION (POSIÇÃO VERTICAL)—Pressione  $\left(\bigwedge\right)$  para mover a imagem para cima e  $\heartsuit$  para mover a imagem para baixo.

FREQUENCY (FREQÜÊNCIA)—Permite alterar a freqüência de clock dos dados de exibição para que coincidam com a freqüência da placa gráfica do computador. Se aparecer uma onda vertical intermitente, use o controle de Frequência para minimizar as barras. Este é um ajuste primário.

TRACKING (SINTONIA)—Sincronize a fase do sinal de exibição com a placa gráfica. Se a imagem ficar instável ou começar a piscar, use Rastreio para corrigi-la. Este é um ajuste fino.

ASPECT RATIO (PROPORÇÃO)—Permite selecionar a relação de aspecto para ajustar a exibição da imagem. As opções são: Origin (Origem), 16:10 e 4:3.

- Origin (Origem) Selecione Origin (Origem) para manter a proporção da imagem do projetor de acordo com a origem de entrada.
- 16:10 A origem de entrada é alterada para ajustar à largura da tela para projetar uma imagem 16:10 de tela.

• 4:3 — A origem de entrada é alterada para ajustar à largura da tela para projetar uma imagem 4:3 de tela.

**ZOOM**—Pressione  $\textcircled{2}$  e  $\textcircled{2}$  para dar zoom e visualizar a imagem.

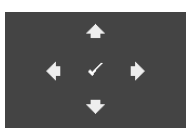

ZOOM NAVIGATION (NAVEGAÇÃO DE ZOOM)— Pressione  $\oslash$  para ativar o menu Zoom

Navigation (Navegação de Zoom).

Use  $\textcircled{s}$   $\textcircled{s}$   $\textcircled{s}$   $\textcircled{s}$  para navegar na tela projetada.

#### DISPLAY SETTINGS (CONFIGURAÇÕES DE VISOR) (EM MODO DE VÍDEO)—

Selecione e pressione  $\oslash$  para ativar as configurações de exibição. O menu de configurações de exibição oferece as seguintes opções:

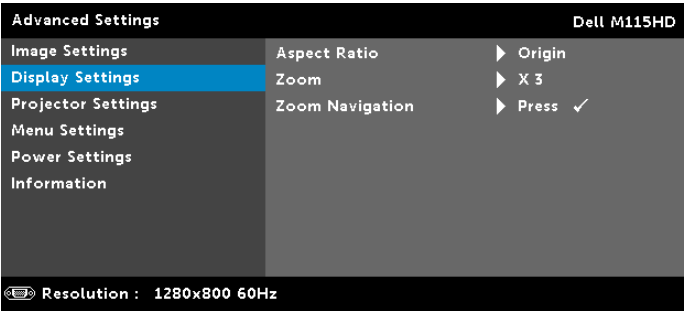

ASPECT RATIO (PROPORÇÃO)—Permite selecionar a relação de aspecto para ajustar a exibição da imagem. As opções são: Origin (Origem), 16:10 e 4:3.

- Origin (Origem) Selecione Origin (Origem) para manter a proporção da imagem do projetor de acordo com a origem de entrada.
- 16:10 A origem de entrada é alterada para ajustar à largura da tela para projetar uma imagem 16:10 de tela.
- 4:3 A origem de entrada é alterada para ajustar à largura da tela para projetar uma imagem 4:3 de tela.

**ZOOM**—Pressione  $\textcircled{A}$  e  $\textcircled{v}$  para dar zoom e visualizar a imagem.

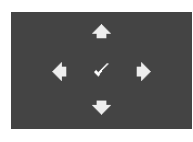

#### ZOOM NAVIGATION (NAVEGAÇÃO DE ZOOM)—

Pressione  $\oslash$  para ativar o menu Zoom Navigation (Navegação de Zoom).

Use  $\textcircled{s}$   $\textcircled{s}$   $\textcircled{s}$   $\textcircled{s}$  para navegar na tela projetada.

PROJECTOR SETTINGS (CONFIGURAÇÕES DO PROJETOR)—Selecione e pressione  $\oslash$  para ativar as configurações do projetor. O menu de configurações do projetor oferece as seguintes opções:

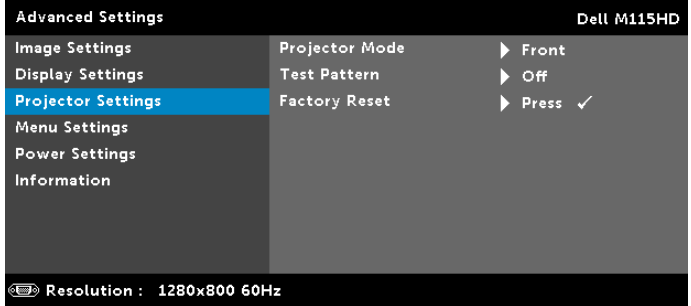

PROJECTOR MODE (MODO DO PROJETOR)—Permite selecionar o modo do projetor, dependendo de como este está montado.

- Rear Projection-Desktop (Retroprojeção mesa) O projetor inverte a imagem para que você possa projetar de trás de uma tela translúcida.
- Front Projection-Desktop (Projeção frontal mesa) Esta é a opção padrão.

<span id="page-32-0"></span>TEST PATTERN (PADRÃO DE TESTE)—O Padrão de Teste é utilizado para testar foco e resolução.

Você pode habilitar ou desabilitar o Test Pattern (Padrão de Teste) selecionando Off (Desligado), 1 ou 2. Você também pode executar o Test Pattern 1 (Padrão de Teste 1) pressionando e mantendo pressionados os botões  $\left( \mathbb{R} \right)$  e $\left( \mathbb{R} \right)$ no painel de controle simultaneamente por 2 segundos. Você também pode executar o padrão de teste 2 pressionando e mantendo pressionados os botões  $\left( \mathbb{R} \right)$  e $\left( \leq \right)$ no painel de controle simultaneamente por 2 segundos.

Test Pattern 1 (Padrão de Teste 1):

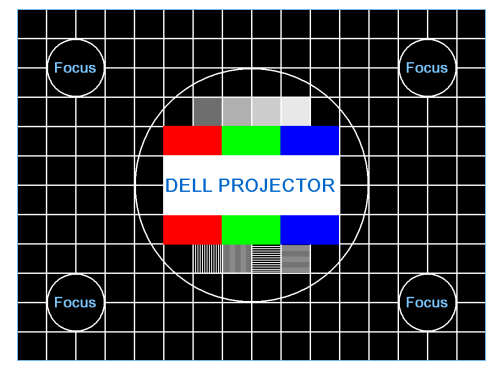

Test Pattern 2 (Padrão de Teste 2):

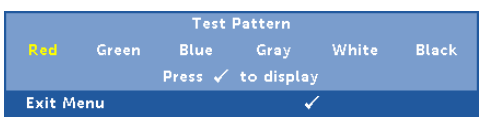

<span id="page-33-0"></span>FACTORY RESET (REDEFINIÇÃO DE FÁBRICA)—Selecione Confirmar e pressione  $\mathcal{P}$  para restaurar todas as configurações ao padrão de fábrica. A mensagem de alerta abaixo aparecerá:

#### Resetting to factory default

Isso inclui as configurações das fontes de computador e das fontes de vídeo.

<span id="page-34-2"></span>MENU SETTINGS (CONFIGURAÇÃO DO MENU)—Selecione e pressione para ativar as configurações de menu. As configurações de menu consistem das seguintes opções:

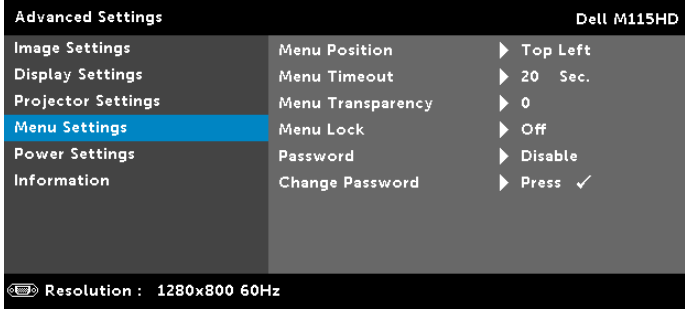

<span id="page-34-1"></span>MENU POSITION (POSIÇÃO DO MENU)—Permite alterar a posição do menu OSD na tela.

<span id="page-34-3"></span>MENU TIMEOUT (TEMPO LIMITE DO MENU)—Permite ajustar o tempo para Tempo Limite de OSD. Como padrão, o OSD desaparecer depois de 20 segundos de inatividade.

<span id="page-34-4"></span>MENU TRANSPARENCY (TRANSPARÊNCIA DO MENU)—Selecione para alterar o nível de transparência do fundo do OSD.

<span id="page-34-0"></span>MENU LOCK (BLOQUEIO DO MENU)—Selecione On (Ligado) para habilitar Menu Lock (Bloqueio de Menu) para ocultar o menu OSD. Selecione **Off (Desligado)** para desativar Menu Lock (Bloqueio de Menu). Se desejar desabilitar a função Bloqueio de Menu e ocultar o OSD, pressione o botão Menu no painel de controle ou no controle remoto por 15 segundos e, a seguir, desabilite a função.

PASSWORD (SENHA)—Quando a Proteção por Senha está habilitada, a tela Proteção por Senha, solicitando que seja inserida uma senha, será exibida quando o plugue for conectado à tomada elétrica e o projetor for ligado. Por padrão, essa função está desabilitada. Você pode habilitar este atributo, selecionando Habilitado. Se a senha já foi fixada, digite primeiramente a senha e selecione a função. Este recurso de segurança por senha será ativado da próxima vez que o projetor for ligado. Se você ativar este recurso, o projetor pedirá que você insira senha depois de ligá-lo:

**1** Na primeira vez em que for solicitada a senha:

**a** Vá até **Menu Settings (Configuração do Menu)**, pressione  $\oslash$  e então selecione Password (Senha) para habilitar as configurações de senha.

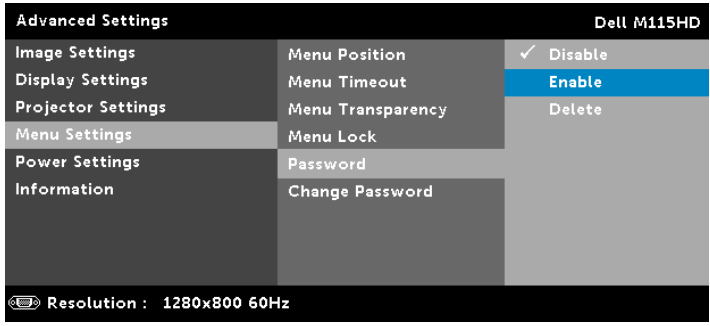

**b** Habilitar a função de Senha fará que uma tela diferente se abra. Digite um número de 4 dígitos na tela e pressione  $\oslash$ .

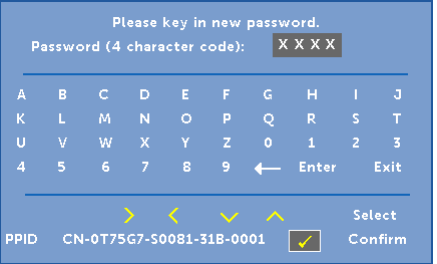

- **c** Para confirmar, insira a senha novamente.
- **d** Se a verificação da senha for bem-sucedida, você poderá retomar o acesso às funções e aos utilitários do projetor.
- **2** Se tiver inserido uma senha errada, você terá ainda mais duas chances. Após a terceira tentativa inválida, o projetor será desligado automaticamente.

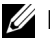

**NOTA:** Se esquecer sua senha, entre em contato com a DELL ou uma assistência técnica qualificada.

- **3** Para desabilitar a função de senha, selecione Disable (Desabilitar) para desabilitar a função.
- **4** Para apagar a senha, selecione a opção Delete (Excluir).

CHANGE PASSWORD (ALTERAR SENHA)—Digite a senha original. Então, insira a nova senha e confirme a nova senha novamente.

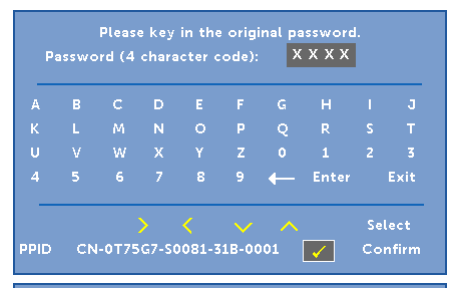

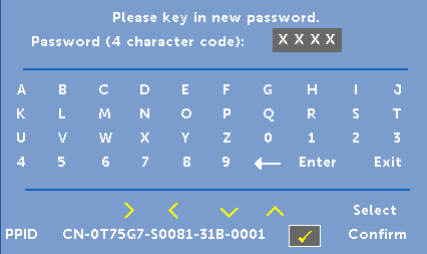

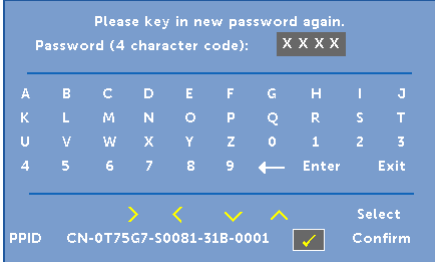

<span id="page-37-1"></span>POWER SETTINGS (CONFIGURAÇÕES DE ENERGIA)—Selecione e pressione  $\oslash$  para ativar as configurações de energia. O menu de configurações de energia oferece as seguintes opções:

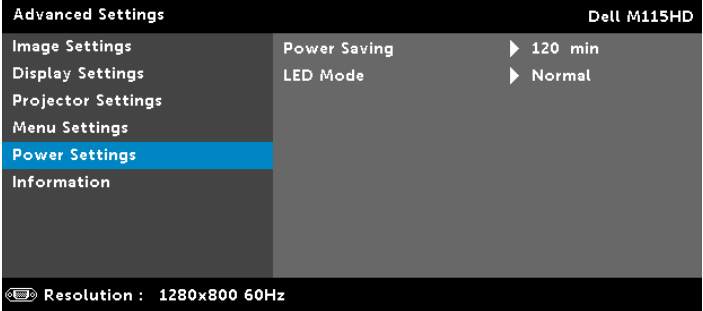

<span id="page-37-0"></span>POWER SAVING (ECONOMIA DE ENERGIA)—Por padrão, o projetor é configurado para entrar em economia de energia depois de 120 minutos sem atividade. Uma mensagem de alerta aparece na tela exibindo um corte de 60 segundos antes de alternar o modo de economia de energia. Pressione qualquer bitão durante o período de corte para parar o modo de economia de energia.

Você pode também fixar um período de atraso diferente para a entrada no modo de economia de energia. O período retardo é o tempo que você deseja que o projetor aguarde sem um sinal de entrada.

Se um sinal de entrada não é detectado dentro do período de retardo, o projetor desliga automaticamente. Para ligar o projetor, pressione o botão Liga/Desliga.

LED MODE (MODO LED)—Permite que você selecione o modo Normal ou ECO .

O Modo Normal opera com nível de energia total. O Modo Econômico opera a níveis de potência mais baixa pode prolongar a vida útil da lâmpada, tornar o funcionamento mais silencioso, e reduzir a saída de luminância na tela.

<span id="page-38-0"></span>INFORMATION (INFORMAÇÃO)—O menu de informações exibe as configurações atuais do projetor M115HD.

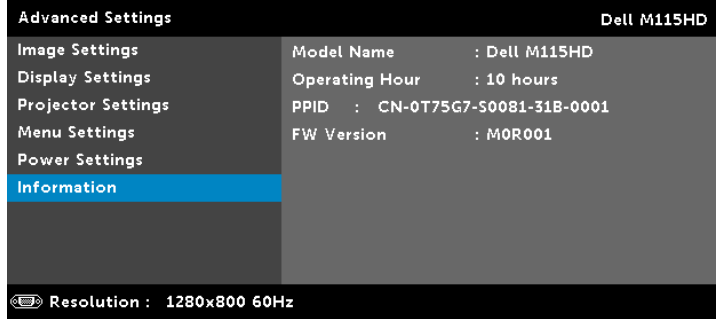

#### LANGUAGE (IDIOMA)

Permite que você altere o idioma da OSD. Pressione  $\textcircled{s}$  e  $\textcircled{s}$  para selecionar idiomas diferentes e pressione  $\heartsuit$  para alterar o idioma.

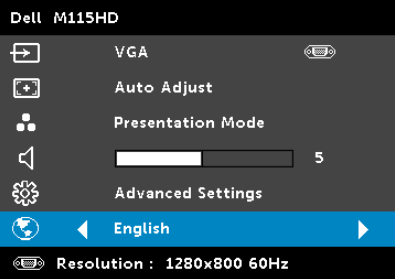

#### <span id="page-39-0"></span>Introdução Multimídia

Formato multimídia suportado:

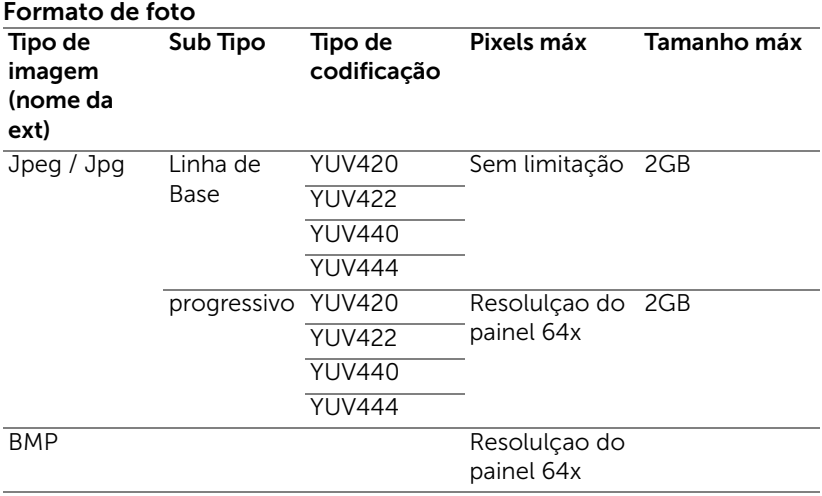

#### Formato de Vídeo

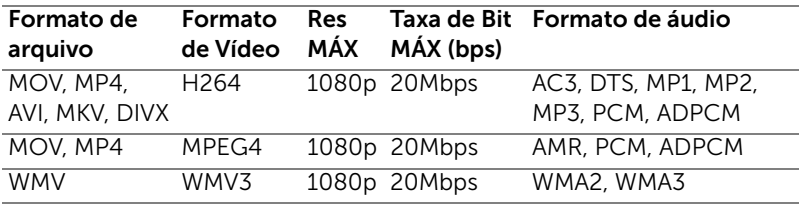

#### Formato de Música

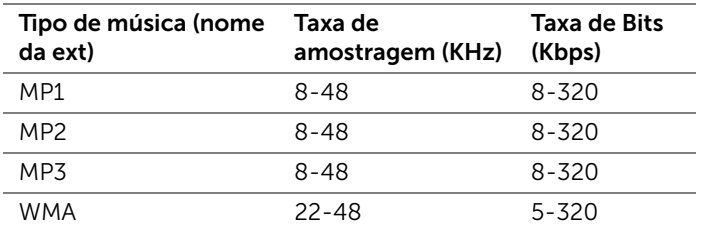

#### Como configurar o tipo de arquivo para multimídia com USB

**NOTA:** Um disco flash USB deve estar plugado no projetor se você deseja usar a função USB multimídia.

Siga estes passos para reproduzir arquivos de foto, vídeo, ou música em seu projetor:

**1** Conecte o cabo de alimentação com adaptador CA, ligue o projetor e pressione o botão Liga/desliga.

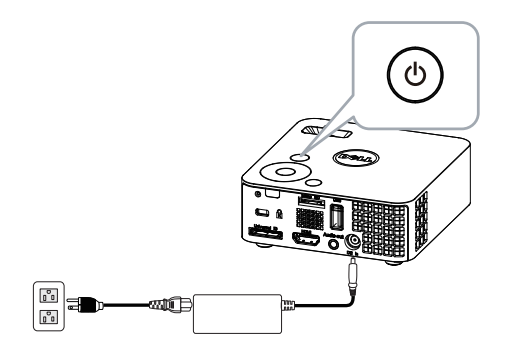

**2** Plugue um disco flash USB a seu projetor.

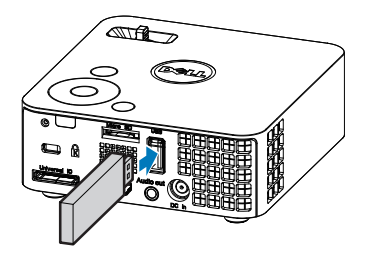

**3** Acesse o menu Input Source (Fonte de entrada), selecione a opção **USB** e pressione o botão  $\oslash$ .

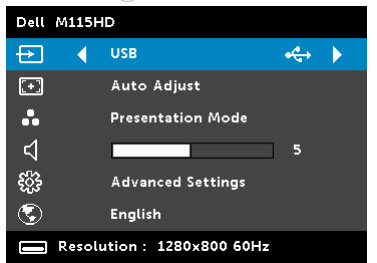

#### A USB Screen (Tela USB) exibida abaixo aparecerá.

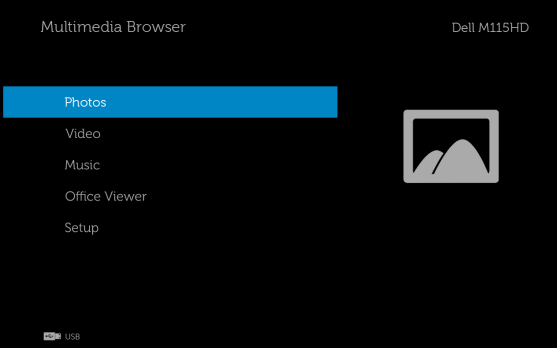

**4** Selecione os arquivos multimídia: Photos (Fotos), Video (Vídeo), Music (Música) ou Office Viewer (Visualizador do Office) e então pressione o  $\oslash$  para começar a reprodução. Ou selecione a opção Setup (Configuração) para alterar as configurações multimídia. Consulte "Configuração multimídia" em [página 48](#page-47-0).

#### Como configurar o tipo de arquivo para multimídia com o Cartão Micro SD

**NOTA:** Um cartão micro SD deve estar plugado no projetor se você deseja usar a função micro SD.

Siga estes passos para reproduzir arquivos de foto, vídeo, ou música em seu projetor:

**1** Conecte o cabo de alimentação com adaptador CA, ligue o projetor e pressione o botão Liga/desliga.

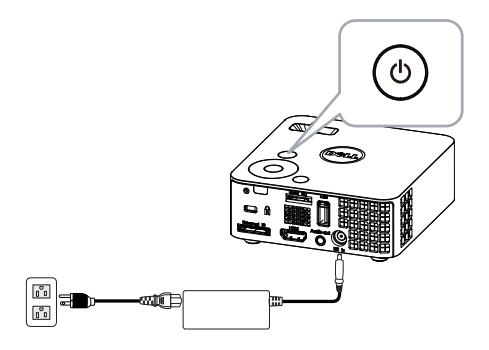

**2** Plugue um cartão Micro SD a seu projetor. A fonte de entrada da imagem será automaticamente alternada para a tela micro SD quando você pluga um cartão micro SD.

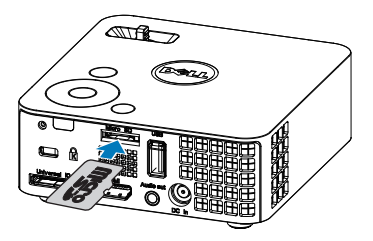

**3** Acesse o menu Input Source (Fonte de entrada), selecione a opção Micro SD e pressione o botão  $\widehat{(\cdot)}$ .

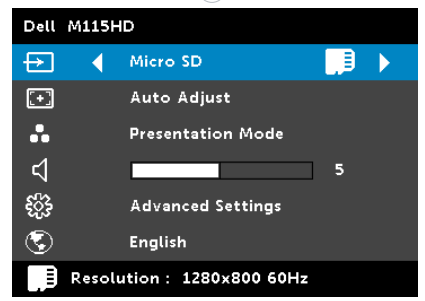

A Micro SD Screen (Tela Micro SD) exibida abaixo aparecerá.

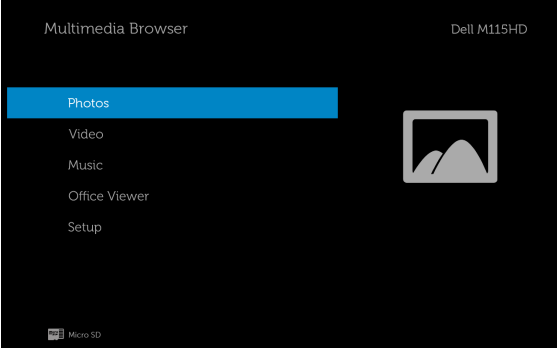

**4** Selecione os arquivos multimídia: Photos (Fotos), Video (Vídeo), Music (Música) ou Office Viewer (Visualizador do Office) e então pressione o  $\oslash$  para começar a reprodução. Ou selecione a opção Setup (Configuração) para alterar as configurações multimídia. Consulte "Configuração multimídia" em [página 48](#page-47-0).

#### Como configurar o tipo de arquivo para multimídia com a Memória Interna

Siga estes passos para reproduzir arquivos de foto, vídeo, ou música em seu projetor:

**1** Conecte o cabo de alimentação com adaptador CA, ligue o projetor e pressione o botão Liga/desliga.

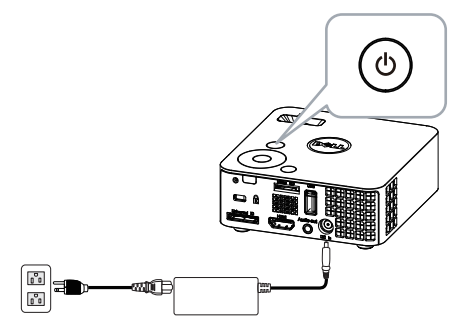

**2** Acesse o menu Input Source (Fonte de entrada), selecione a opção Internal Memory (Memória interna) e pressione o botão ⊘.

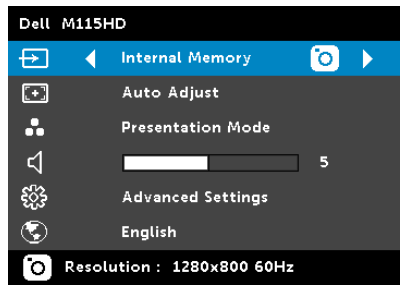

A Internal Memory Screen (Tela memória interna) exibida abaixo aparecerá.

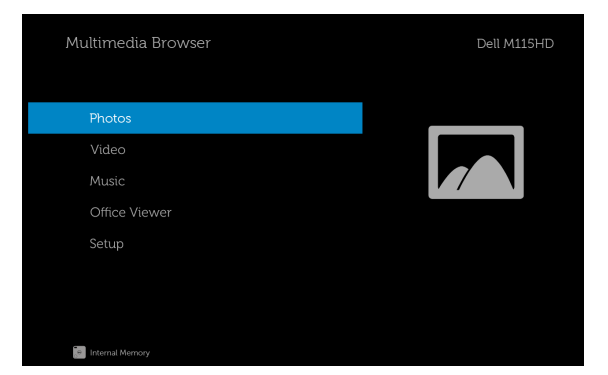

**3** Selecione os arquivos multimídia: Photos (Fotos), Video (Vídeo), Music (Música) ou Office Viewer (Visualizador do Office) e então pressione o  $\oslash$  para começar a reprodução. Ou selecione a opção Setup (Configuração) para alterar as configurações multimídia. Consulte "Configuração multimídia" em [página 48](#page-47-0).

#### Office Viewer para USB, SD, e Memória Interna

O recurso Office Viewer oferece a você o uso de arquivos MS Excel, MS Word, MS PowerPoint, e arquivos PDF.

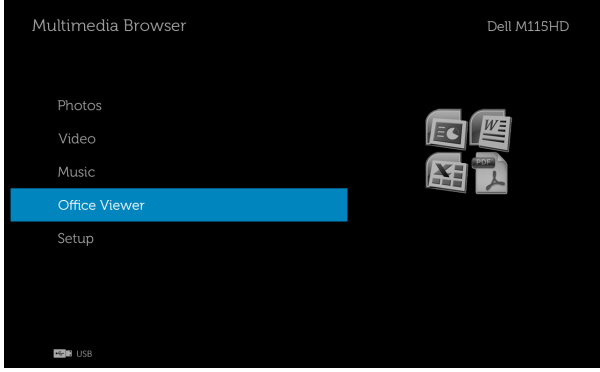

#### Introdução dos Botões

Use os botões acima, abaixo, esquerdo e direito para navegar e o botão  $\widehat{\langle \cdot \rangle}$ no painel de controle ou controle remoto de seu projetor para selecionar.

![](_page_46_Picture_114.jpeg)

#### <span id="page-47-0"></span>Configuração multimídia para USB, Micro SD e Memória interna

O menu de configuração multimídia permite que você altere as configurações para foto, vídeo, e música.

![](_page_47_Picture_2.jpeg)

**NOTA:** O menu de configuração multimídia e configurações são os mesmos para USB, Micro SD, e Memória interna.

#### PHOTO SETUP (CONFIGURAÇÃO DE FOTO)

Selecione e pressione  $\oslash$  para o menu de configuração de foto. O menu de configurações de foto oferece as seguintes opções:

![](_page_47_Picture_156.jpeg)

**DISPLAY MODE (MODO DE EXIBIÇÃO)**—Pressione  $\widehat{N}$  ou  $\widehat{V}$  para selecione o modo de exibição da foto na tela. As opções são: File List (Lista de arquivo), Thumbnail (Miniatura) e Slideshow.

**DISPLAY RATIO (TAXA DE EXIBIÇÃO)**—Pressione  $\textcircled{A}$  ou  $\textcircled{v}$  para selecionar a taxa de exibição da foto como **Auto (Automático)** (taxa original) ou Full (tela cheia) (tela cheia).

SLIDESHOW DURATION (DURAÇÃO DA APRESENTAÇÃO DE SLIDES)— Pressione  $\overline{(\wedge)}$  ou  $\overline{(\vee)}$  para selecionar a duração da apresentação de slides. A imagem será automaticamente alternada para a próxima foto após o intervalo. As opções são: 5 sec (5 seg.), 15 sec (15 seg.), 30 sec (30 seg.), 1 min, 5 min e 15 min.

SLIDESHOW REPEAT (REPETIR SLIDESHOW)—Selecione On (Ligado) para sempre reptir a apresentação de slides. Ou selecione "Off (Desligado)" para parar a apresentação de slides quando chegar à última página.

**SLIDESHOW EFFECT (EFEITO DO SLIDESHOW)**—Pressione  $\widehat{(\wedge)}$  ou  $\widehat{(\vee)}$  para selecionar qual efeito da apresentação de slides você quer. As opções são: Random (Aleatório), Rect. (Retangular), Off (Desligado), Snake (Cobra), Partition (Partição), Erase (Apagar), Blinds (Persiana), Lines (Linas), GridCross (Grade cruzada), Cross (Cruz) e Spiral (Espiral).

![](_page_48_Picture_1.jpeg)

**NOTA:** A função duração de slideshow, repetir slideshow e de efeito de slideshow são apenas suportadas no modo Slideshow.

#### VIDEO SETUP (CONFIGURAÇÃO DE VÍDEO)

Selecione e pressione  $\oslash$  para o menu de configuração de vídeo. O menu de configurações de vídeo oferece as seguintes opções:

![](_page_48_Picture_146.jpeg)

**DISPLAY RATIO (TAXA DE EXIBIÇÃO)**—Pressione  $\widehat{(\wedge)}$  ou  $\widehat{(\vee)}$  para selecionar a taxa de exibição do vídeo.

AUTO (AUTOMÁTICO)—Manter taxa de proporção.

ORIGINAL SIZE (TAMANHO ORIGINAL)—Exibir vídeo no tamanho original do conteúdo.

**PLAY MODE (MODO REPRODUÇÃO)**—Pressione  $\widehat{N}$  ou  $\widehat{V}$  para selecionar o modo de reprodução de vídeo. As opções são: Once (Uma vez), Repeat Once (Repetir uma vez), Repeat (Repetir) e Random (Aleatório).

AUTO PLAY (REPRODUÇÃO AUTOMÁTICA)—Selecione On (Ligado) para executar o vídeo automaticamente enquanto entra na lista de vídeo.

#### MUSIC SETUP (CONFIGURAÇÃO DE MÚSICA)

Selecione e pressione  $\oslash$  para o menu de configuração de música. O menu de configurações de música oferece as seguintes opções:

![](_page_49_Picture_86.jpeg)

**PLAY MODE (MODO REPRODUÇÃO)**—Pressione  $\widehat{\wedge}$  ou  $\widehat{\vee}$  para selecionar o modo de reprodução de música. As opções são: Once (Uma vez), Repeat Once (Repetir uma vez), Repeat (Repetir) e Random (Aleatório).

SHOW SPECTRUM (EXIBIR ESPECTRO)—Selecione On (Ligado) para exibir o espetro enquanto a música está tocando.

AUTO PLAY (REPRODUÇÃO AUTOMÁTICA)—Selecione On (Ligado) para executar o música automaticamente enquanto entra na lista de música.

#### Firmware Update (Atualização de Firmware)

Selecione e pressione  $\oslash$  para o menu de atualização de firmware. O menu de atualização de firmware oferece as seguintes opções:

![](_page_49_Picture_87.jpeg)

MEDIA (MULTIMÍDIA)—Selecione "Yes (Sim)" para entrar na tela de atualização de firmware, e então selecione a opção Confirmar para atualizar seu firmware de mídia pelo cartão micro SD e drive USB flash.

IMAGE PROCESSOR (PROCESSADOR DE IMAGEM)—Selecione "Yes (Sim)" para entrar na tela de atualização de firmware, e então selecione a opção Confirmar para atualizar seu firmware do decodificador de Vídeo pelo cartão micro SD e drive USB flash.

**XXIII NOTA:** A atualização de firmware de Processador de Mídia e Imagem suporta interface micro SD e drive USB flash. Assegure que firmware Media (Multimídia) e Image Processor (Processador de imagem) (arquivos \*.bin e \*.inf) estão no diretório raiz do cartão Micro SD (ou drive USB flash).

![](_page_50_Picture_3.jpeg)

**NOTA:** Você pode baixar os arquivos do firmware de "processador de mídia e imagem" do site Dell Support em dell.com/support.

![](_page_51_Picture_0.jpeg)

## <span id="page-51-2"></span><span id="page-51-1"></span><span id="page-51-0"></span>Solução de problemas do projetor

Se ocorrerem problemas com o projetor, consulte as dicas para solução de problemas abaixo. Se o problema persistir , entre em contato com a Dell (Consulte como entrar em contato com a Dell em [página 61\)](#page-60-1).

Nenhuma imagem aparece na tela

![](_page_51_Picture_5.jpeg)

#### Problema Possível solução

- <span id="page-51-3"></span>• Assegure que o projetor está ligado.
- Se certifique de ter escolhido a fonte de entrada correta no menu INPUT SOUCE (SELEÇÃO DE FONTE).
- Verifique se a porta gráfica externa está habilitada. Se você está usando um computador laptop Dell, pressione  $\boxed{\hbar}$   $\boxed{\hbar}$   $\boxed{\hbar}$  (Fn+F8). No caso de outros computadores, consulte a respectiva documentação. Se as imagens não forem exibidas adequadamente, favor atualizar o driver de vídeo de seu computador. Para computadores Dell, veja dell.com/support.
- Verifique se todos os cabos estão bem conectados. Consulte ["Como conectar o](#page-6-1)  [projetor" na página 7](#page-6-1).
- Verifique se os pinos dos conectores não estão tortos nem quebrados.
- Use Test Pattern (Padrão de Teste) em Projector Settings (Configurações do Projetor) do menu Advanced Settings (Configurações Avançadas). Verifique se as cores do padrão de teste estão corretas.

![](_page_52_Picture_162.jpeg)

<span id="page-53-0"></span>![](_page_53_Picture_177.jpeg)

![](_page_54_Picture_40.jpeg)

#### <span id="page-55-1"></span><span id="page-55-0"></span>Sinal-guia

![](_page_55_Picture_187.jpeg)

# <span id="page-56-0"></span>5 Especificações

<span id="page-56-15"></span><span id="page-56-14"></span><span id="page-56-13"></span><span id="page-56-12"></span><span id="page-56-11"></span><span id="page-56-10"></span><span id="page-56-9"></span><span id="page-56-8"></span><span id="page-56-7"></span><span id="page-56-6"></span><span id="page-56-5"></span><span id="page-56-4"></span><span id="page-56-3"></span><span id="page-56-2"></span><span id="page-56-1"></span>![](_page_56_Picture_100.jpeg)

<span id="page-57-4"></span><span id="page-57-3"></span><span id="page-57-2"></span><span id="page-57-1"></span><span id="page-57-0"></span>![](_page_57_Picture_82.jpeg)

![](_page_58_Picture_131.jpeg)

**NOTA:** A graduação de vida do LED para qualquer projetor é uma medida de degradação de brilho apenas, e não é uma especificação para o momento que leva o LED a falhar e parar a saída de luz. A vida do LED é definida como o tempo que leva para mais de 50 por cento de uma população de amostragem de LED ter redução de brilho em aproximadamente 50 por cento dos lúmens avaliados para o LED especificado. A graduação de vida do LED não é garantida em qualquer forma. A expectativa de vida operacional real de um LED de projetor irá variar de acordo com as condições operacionais e padrões de uso. O uso de um projetor em condições estressantes que podem incluir ambientes empoeirados, sob altas temperaturas, muitas horas por dia e desligamento de energia provavelmente resultará no encurtamento da expectativa de vida operacional do LED ou possível falha do LED.

#### Modos de compatibilidade (Digital)

![](_page_59_Picture_121.jpeg)

### <span id="page-60-0"></span>6 Como entrar em contato com a Dell

<span id="page-60-1"></span>Para clientes nos Estados Unidos, disque 800-WWW-DELL (800-999-3355).

<span id="page-60-2"></span>![](_page_60_Picture_3.jpeg)

**NOTA:** Se você não tem uma conexão de Internet ativa, pode encontrar as informações de contato na nota fiscal de compra, fatura na embalagem, nota, ou catálogo de produtos da Dell.

A Dell™ oferece várias opções de suporte e serviços on-line e por telefone. A disponibilidade varia de acordo com o país e o produto, e alguns serviços podem não estar disponíveis em todas as áreas. Para entrar em contato com a Dell para assuntos de vendas, suporte técnico, ou serviço ao cliente:

- **1** Visite www.dell.com/contactDell.
- **2** Selecione sua região no mapa interativo .
- **3** Selecione um Segmento para Contato.
- **4** Selecione o link apropriado de serviço ou suporte de acordo com sua necessidade.

## <span id="page-61-0"></span>7 Apêndice: Glossário

<span id="page-61-1"></span>Lumens ANSI — Uma norma para medir o brilho. É calculado dividindo uma imagem de um metro quadrado em nove retângulos iguais, medindo o lux (ou brilho) lendo no centro de cada retângulo, e tirando a média desses nove pontos.

**Proporção** — A proporção mais popular é 4:3 (4 por 3). Os formatos da tela de televisores e computadores mais antigos têm uma proporção de 4:3, o que significa que a largura da imagem é 4/3 vezes a altura.

Brilho — Quantidade de luz emitida por um monitor ou tela de projeção ou um dispositivo de projeção. O brilho do projetor é medido por lumens ANSI.

Temperatura da cor — A aparência de cor da luz branca. A temperatura de cor baixa implica numa luz mais quente (mais amarela/vermelha), enquanto que a temperatura de cor alta implica numa luz mais fria (mais azul). A unidade padrão para a temperatura de cor é o Kelvin (K).

Resolução comprimida — Se as imagens de entrada são de resolução mais alta que a resolução nativa do projetor, a imagem resultante será redimensionada para se ajustar à resolução nativa do projetor. A natureza da compressão num dispositivo digital significa que parte do conteúdo da imagem é perdida.

Relação de Contraste — Faixa de valores de claro e escuro em uma imagem, ou a relação entre seus valores máximo e mínimo. Existem dois métodos usados pela indústria da projeção para medir esta relação:

- **1** *Totalmente ligado/desligado* mede a intensidade da luz produzida por uma imagem toda branca (full on) e a intensidade da luz produzida por uma imagem toda preta (full off).
- **2** *ANSI* mede um padrão 16 retângulos pretos e brancos alternados. A saída média de luz dos retângulos brancos é dividida pela saída média de luz dos retângulos pretos para determinar a relação de contraste ANSI.

O contraste *totalmente ligado/desligado* é sempre um número maior que o contraste ANSI para o mesmo projetor.

**dB** — decibel — Uma unidade usada para indicar a diferenca relativa em potência ou intensidade, geralmente entre dois sinais acústicos ou elétricos; igual a dez vezes o logaritmo natural da relação entre os dois níveis.

Tela diagonal — Método para medição do tamanho de uma tela ou de uma imagem projetada. Mede de um canto ao canto oposto. Uma tela de 9 pés de altura e 12 pés de largura possui uma diagonal de 15 pés. Este documento assume que as dimensões diagonais são para a proporção tradicional de 4:3 de uma imagem de computador conforme o exemplo acima.

DLP<sup>®</sup> — Digital Light Processing™ — A tecnologia do monitor refletivo, desenvolvida pela Texas Instruments, que usa pequenos espelhos manipuláveis. A luz passando através de um filtro de cor é enviada aos espelhos DLP, que organizam as cores RGB em uma imagem projetada na tela, também conhecida como DMD.

DMD — Digital Micro-Mirror Device (dispositivo de microespelho digital) — Cada DMD é composto por milhares de espelhos microscópicos feitos de liga de alumínio, que são inclinados e fixados num garfo.

Distância focal — Distância que vai da superfície da lente até ao ponto focal.

Freqüência — Taxa de repetição dos sinais elétricos medida em ciclos por segundo. Medida em Hz (Hertz).

HDCP — High-Bandwidth Digital-Content Protection (Proteção de Conteúdo Digital de Alta Banda Larga) — Uma especificação desenvolvida por Intel™ Corporation para proteger entretenimento digital através de interface digital, tal como DVI, HDMI.

HDMI — High-Definition Multimedia Interface (Interface Multimídia de Alta Definição) — HDMI transmite o vídeo de alta definição sem compressão juntamente com o áudio digital e os dados de controle do dispositivo num único conector.

Hz (Hertz) — Unidade de frequência.

Correção de distorção trapezoidal — Dispositivo que corrige a distorção de uma imagem projetada (geralmente, a parte de cima da imagem apresenta-se larga e a parte de baixo estreita) devido ao ângulo incorreto de posicionamento do projetor.

Distância máxima — A distância da tela que o projetor deve estar para lançar uma imagem que seja utilizável (brilhante suficiente) numa sala completamente escura.

Tamanho máximo da imagem - A maior imagem que um projetor pode projetar numa sala escura. Esta é geralmente limitada pelo alcanço focal do sistema óptico.

Distância mínima — A posição mais próxima que um projetor pode focar uma imagem na tela.

NTSC — National Television Standards Committee. Norma norteamericana para vídeo e difusão, com um formato de vídeo de 525 linhas a 30 quadros por segundo.

PAL — Phase Alternating Line. Uma norma de difusão européia para vídeo e difusão, com um formato de vídeo de 625 linhas a 25 quadros por segundo.

**Imagem invertida** — Característica que permite invertes a imagem horizontalmente. Quando usado num ambiente normal de projeção para frente, textos, gráficos, etc, ficam ao contrário. A imagem invertida é usada para retroprojeção.

**SVGA** — Super Video Graphics Array — 800 x 600 pixels.

**SXGA** — Super Extended Graphics Array — 1280 x 1024 pixels.

UXGA — Ultra Extended Graphics Array — 1600 x 1200 pixels.

VGA — Video Graphics Array (Disposição Gráfica de Vídeo) — 640 x 480 pixels.

XGA — Extended Video Graphics Array (Disposição Gráfica Expandida) — 1024 x 768 pixels.

WXGA — Wide Extended Graphics Array (Disposição Gráfica Expandida Ampla) — 1280 x 800 pixels.

Lentes de Zoom — Lentes com uma distância focal variável que permite ao operador mover a vista para dentro ou para fora, aumentando ou diminuindo a imagem.

Relação das lentes de zoom — Relação entre a menor e a maior imagem que uma lente pode projetar de uma distância fixa. Por exemplo, uma relação de 1,4:1 significa que uma imagem de 3 m sem zoom poderia ser uma imagem de 4,3 m com zoom total.

## Índice

### C

Como ajustar a imagem projetada [16](#page-15-1) abaixar o projetor Roda frontal de ajuste da inclinação [16](#page-15-2) Como ajustar a altura do projetor [16](#page-15-3) Como ajustar o zoom e o foco do projetor [17](#page-16-1) Anel de foco [17](#page-16-2) Como ligar e desligar o projetor Como desligar o projetor [15](#page-14-3) Como ligar o projetor [15](#page-14-4) Conexão do projetor Adaptador CA [8,](#page-7-1) [9,](#page-8-0) [12,](#page-11-1) [13,](#page-12-1) [14](#page-13-0) Ao computador [8](#page-7-2) Cabo de alimentação [8,](#page-7-3) [9,](#page-8-1) [12](#page-11-2),<br>13[,](#page-13-1) 14 Cabo HDMI [12](#page-11-3) Cabo USB-A a USB-A [9](#page-8-2) Conexão com um cabo HDMI [12](#page-11-4) Univ[ersal 24 pinos para cabo](#page-7-4)  VGA 8 Controle remoto [22](#page-21-1)

#### D

Dell como entrar em contato [61](#page-60-1), [62](#page-61-1)

### E

Entre em contato com a Dell [4,](#page-3-1)<br>[54](#page-53-0) Especificações Alimentação [57](#page-56-1) Ambiental [58](#page-57-0) Áudio [57](#page-56-2) Brilho [57](#page-56-3) Compatibilidade de vídeo [57](#page-56-4) Conectores de E/S [58](#page-57-1)

- Consumo de energia [57](#page-56-5)
- Cor exibível [57](#page-56-6)
- Dimensões [58](#page-57-2)
- Distância de projeção [57](#page-56-7)
- Flash Interna [57](#page-56-8)
- Lente de projeção [57](#page-56-9)
- Nível de ruído [58](#page-57-3)
- Número de pixels [57](#page-56-10)
- Peso [58](#page-57-4)
- Proporção [57](#page-56-11)
- Relação de contraste [57](#page-56-12)
- Tamanho da tela de projeção [57](#page-56-13)
- Uniformidade [57](#page-56-14) Válvula da luz [57](#page-56-15)
- Exibição na Tela [26](#page-25-1) fonte de entrada [26](#page-25-2)

### M

Menu [Position \(Posição do](#page-34-1)  Menu) 35

Menu Sett[ings \(Configuração](#page-34-2)  do Menu) 35

Menu Tim[eout \(Tempo Limite](#page-34-3)  do Menu) 35

Menu Transparency (Transparência do Menu) [35](#page-34-4)

### N

número de telefone [61](#page-60-2) números de telefone [61](#page-60-2)

#### P

Painel de controle [20](#page-19-1)

Portas de conexão Conector de entrada DC [7](#page-6-2) Conector de saída de áudio [7](#page-6-3) Conector HDMI [7](#page-6-4) Ranhura p[ara cabo de](#page-6-5)  segurança 7

Power S[aving \(Economia de](#page-37-0)  Energia) 38

Power Settings (Configurações de Energia) [38](#page-37-1), [39](#page-38-0)

#### R

Restaurar Padrão de Fábrica [34](#page-33-0)

#### S

Solução de problemas [52](#page-51-2) Entre em contato com a Dell [52](#page-51-3)

suporte como ent[rar em contato com](#page-61-1)  a Dell [61,](#page-60-1) 62

#### T

Test Pattern (Padrão de Teste) [33](#page-32-0)

### U

Unidade principal [5](#page-4-2) Anel de foco [5](#page-4-3) Botão de elevaç[ão para](#page-4-4)  ajustes de altura 5 Lente [5](#page-4-5) Painel de controle [5](#page-4-6)